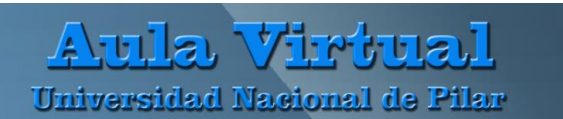

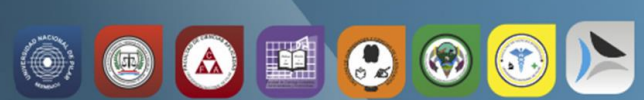

## **MANUAL DE MOODLE PARA EL DOCENTE Agregar Actividad FORO**

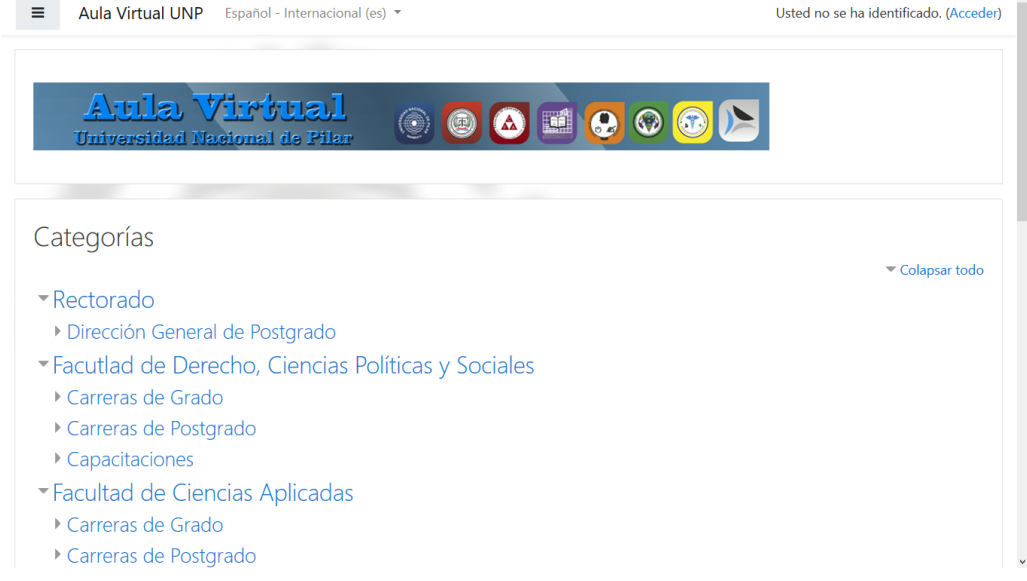

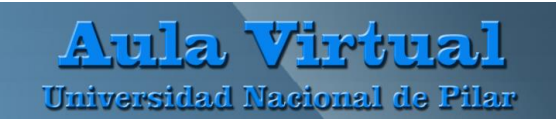

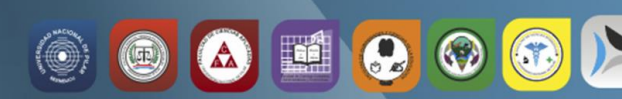

## **Pasos como crear un foro.**

Como profesor, ir a la página principal del curso, activar edición.

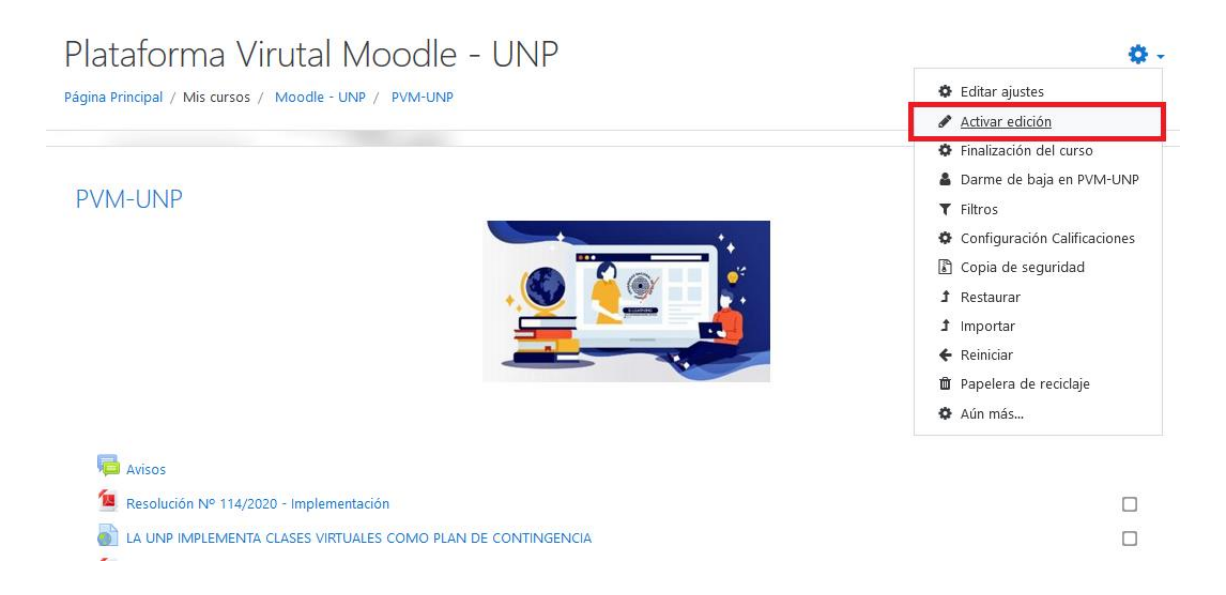

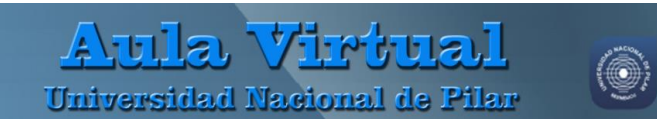

Decidir en qué sección deseas agregar el Foro, hacer clic en "**Añade una actividad o un recurso**", después seleccionar en "Foro", y por ultimo clic en **Agregar**

Q

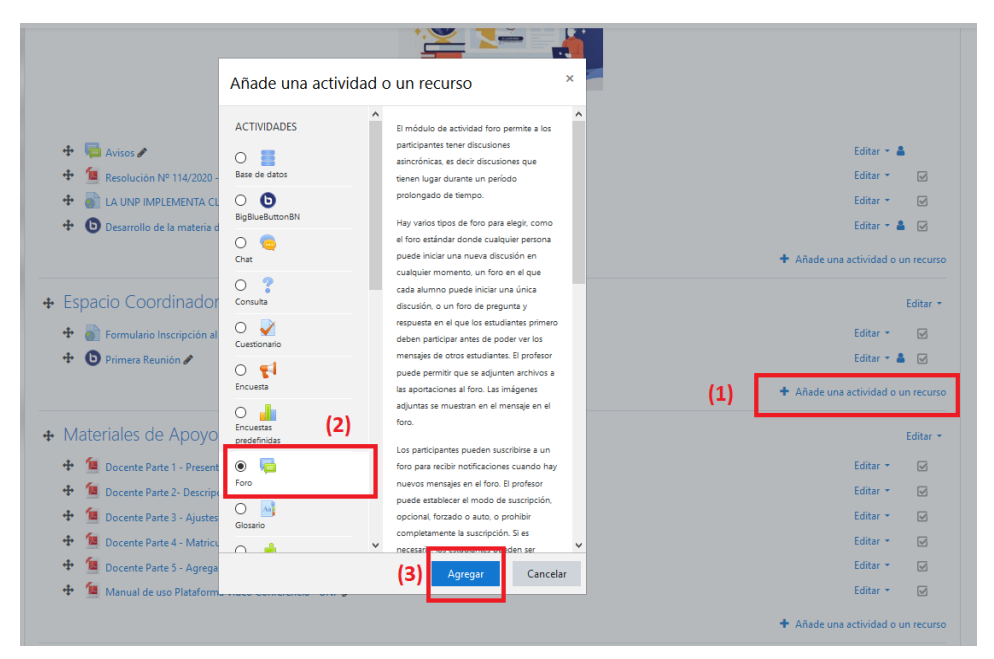

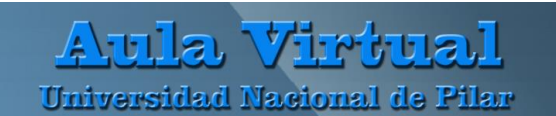

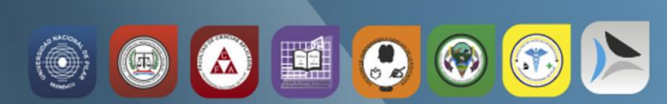

Rellenar el formulario, comenzar con el nombre, y la descripción. El tipo de foro más utilizado y recomendado es **Debate sencillo:** sólo existe un único tema y un único hilo de discusión. Es adecuado para debates muy concretos, por ejemplo, foros asociados a un tema particular del temario, bien acotado y definido.

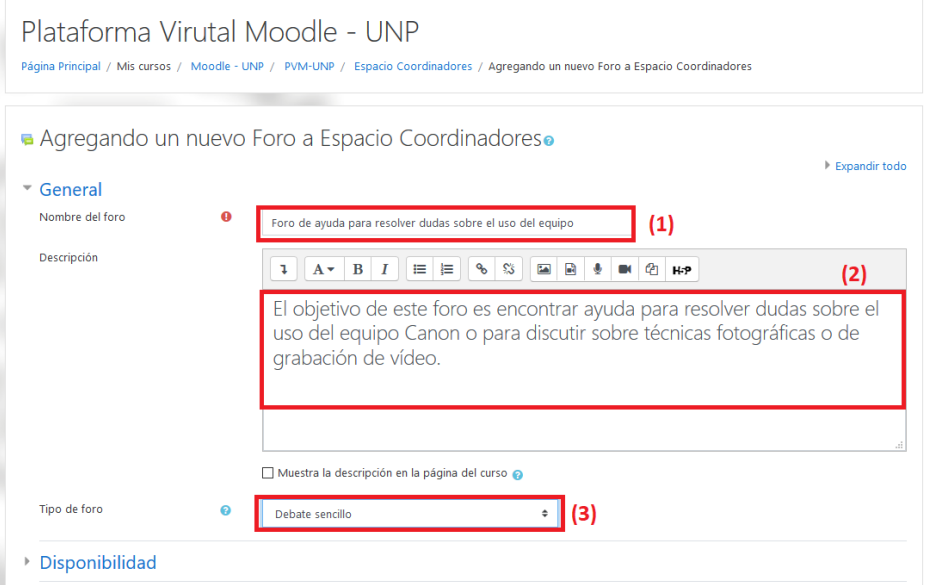

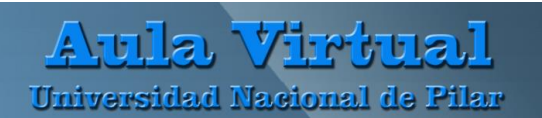

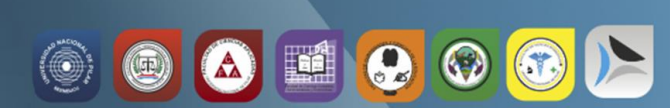

Si desea evaluar el foro, Moodle permite calificar con puntaciones, se puede configurar en **Calificaciones**

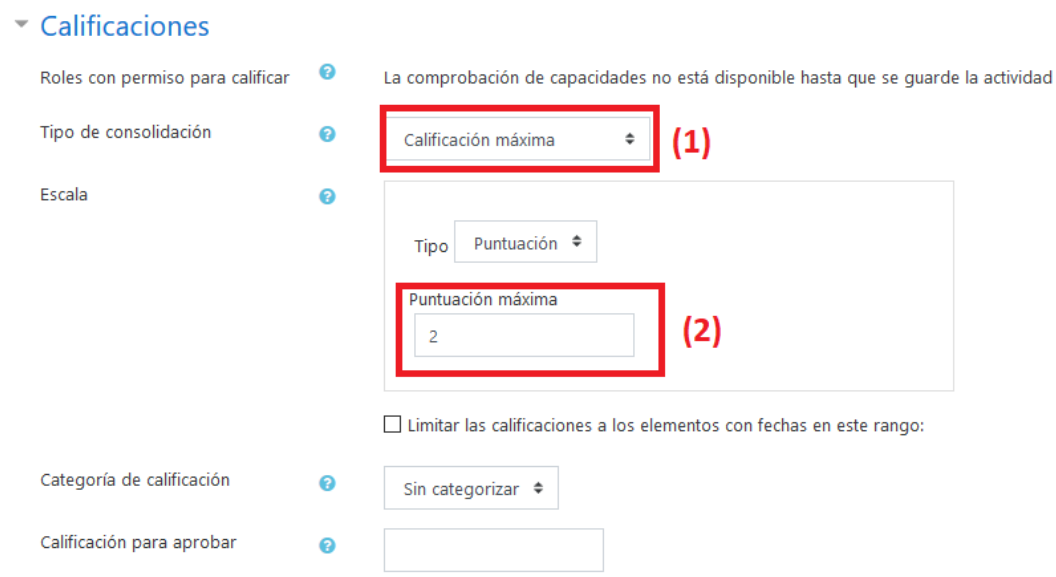

Para finalizar pulsar en **Guardar cambios y regresar al curso**

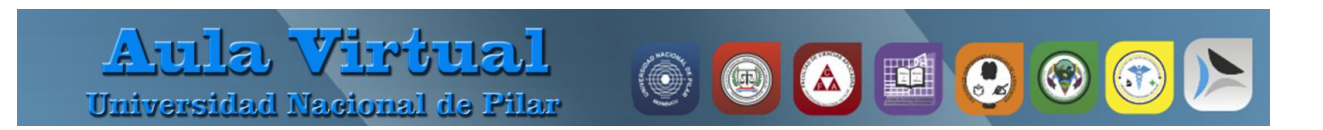

## **Editar ajustes del Foro**

Estando en modo de edición tenemos la opción de poder editar el foro, tanto el nombre, como la descripción y el puntaje que se ha asignado.

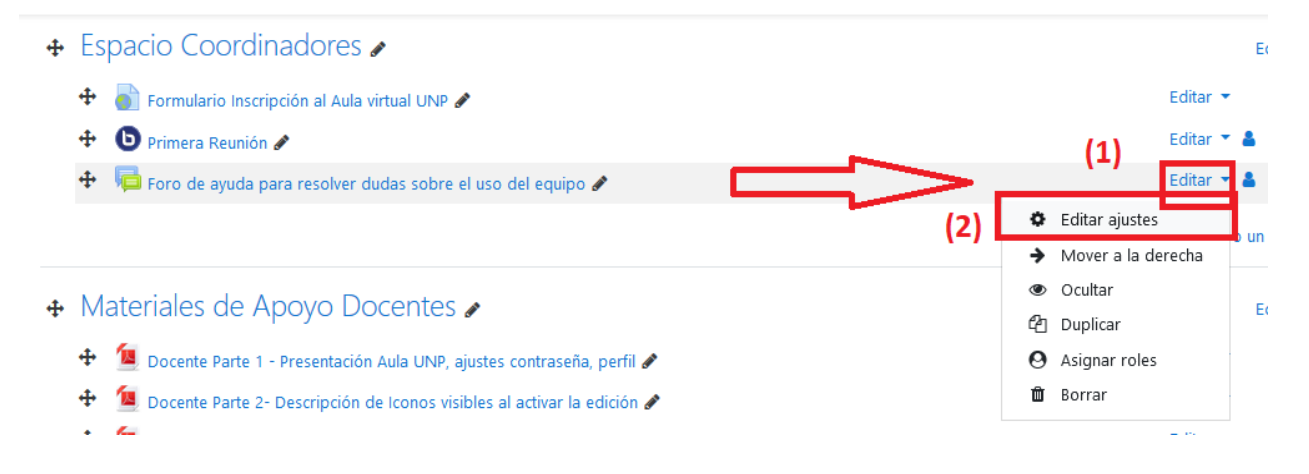

Para finalizar la edición pulsar en **Guardar cambios y regresar al curso**